# **Guía de Inicio Rápido**

### **Para Aprobar un Turno Largo o Corto**

Para aprobar un turno largo o corto, siga los pasos que se indican a continuación:

#### **1** Paso 1: Buscar el turno que desea aprobar

La visualización de la página de hoja de tiempo comienza en el período de pago actual. Si necesita ver un período diferente, puede encontrar la hoja de tiempo que desee siguiendo las instrucciones que se indican a continuación:

1. Haga clic en las **fechas** en el recuadro del Período de Pago para ver un calendario y buscar el período que desee.

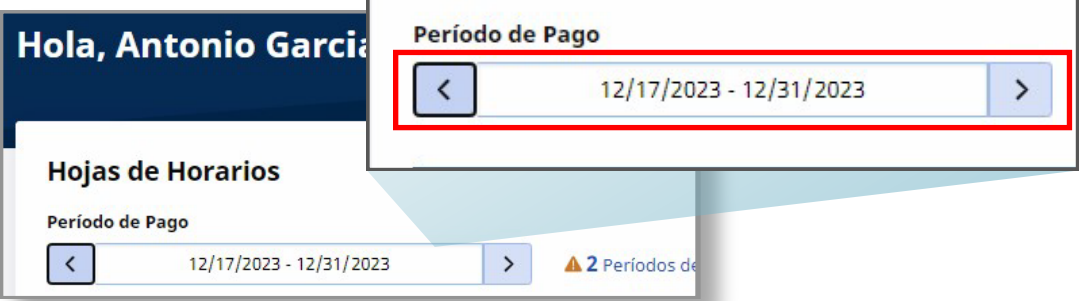

2. Cuando aparezca el calendario, seleccione la **fecha** del Período de Pago que busca.

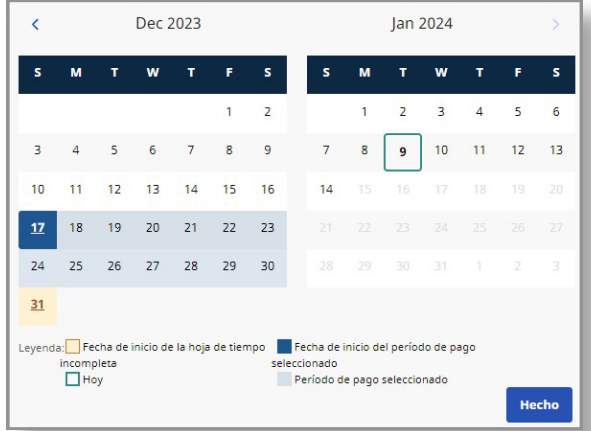

**Nota:** La "Leyenda" en la parte inferior del recuadro le indica qué significa cada fecha coloreada.

- 3. Haga clic en el botón **Hecho** en la parte inferior del calendario.
- 4. Haga clic en el icono **Editar**  $\vec{r}$  en la columna Acción.
- 5. Entonces podrá ver los días correspondientes al Período de Pago seleccionado.

Si necesita ayuda detallada, visite [TempusUnlimited.org/EVV-support](https://tempusunlimited.org/EVV-support/) y consulte la Guía de Inicio Rápido para "Ver una Hoja de Tiempo".

Abra la hoja de tiempo que corresponda a los turnos que se registraron por un período de tiempo corto (inferior a 15 minutos) o un turno superior a 24 horas.

Estos turnos se indican específicamente con un signo de exclamación naranja.

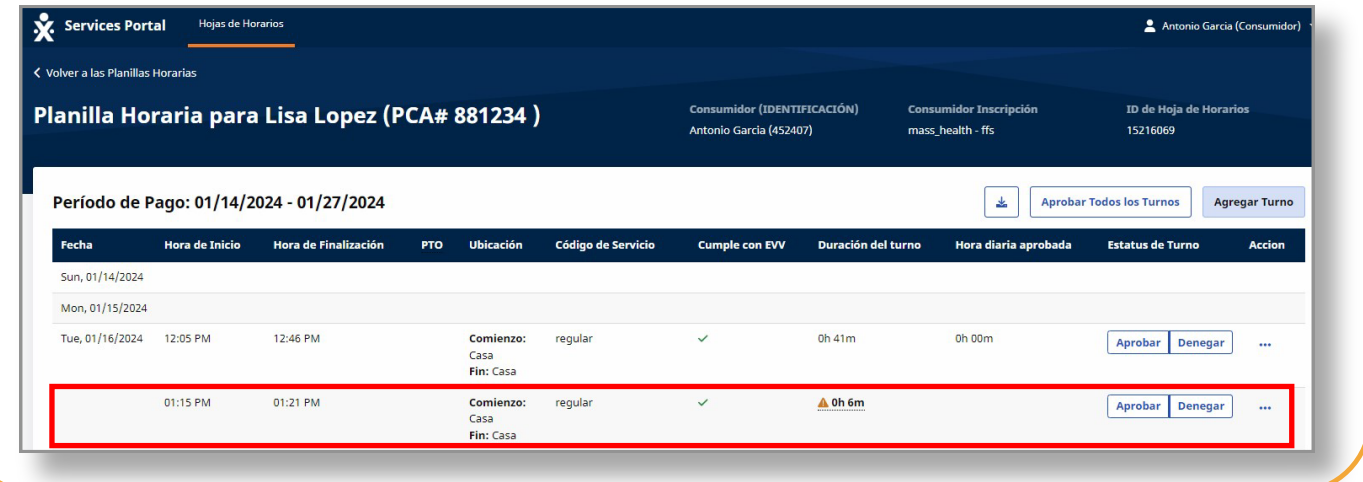

## **3** Paso 3: Hacer clic en Aprobar

Haga clic en el botón **Aprobar** para aprobar este turno.

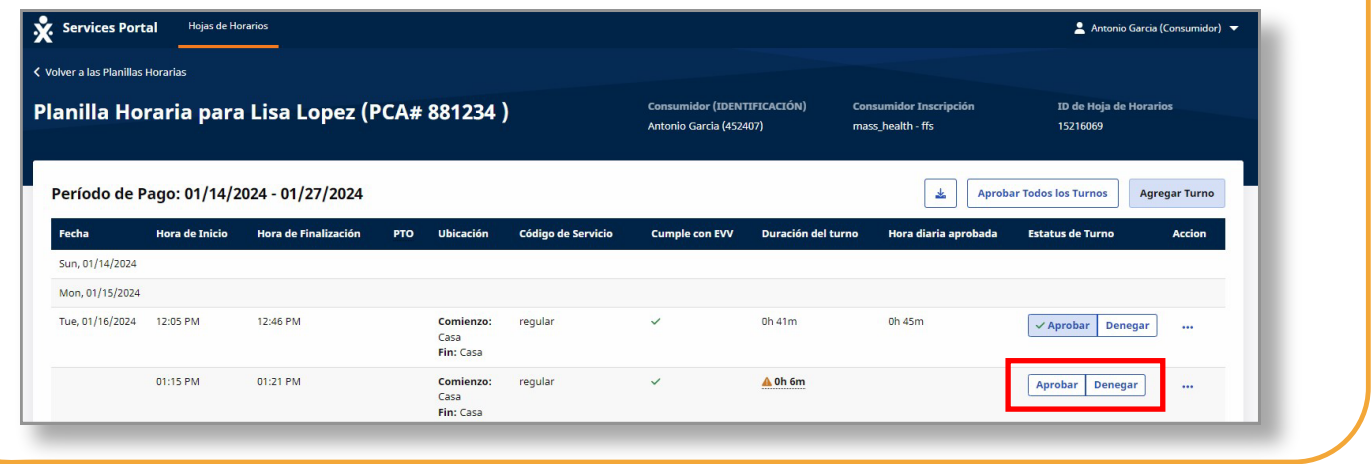

Aparecerá un nuevo mensaje emergente que le advertirá que este turno es inferior a 15 minutos o superior a 24 horas.

*Se requiere confirmación de la aprobación. Seleccione el tipo de excepción y el motivo de la excepción.*

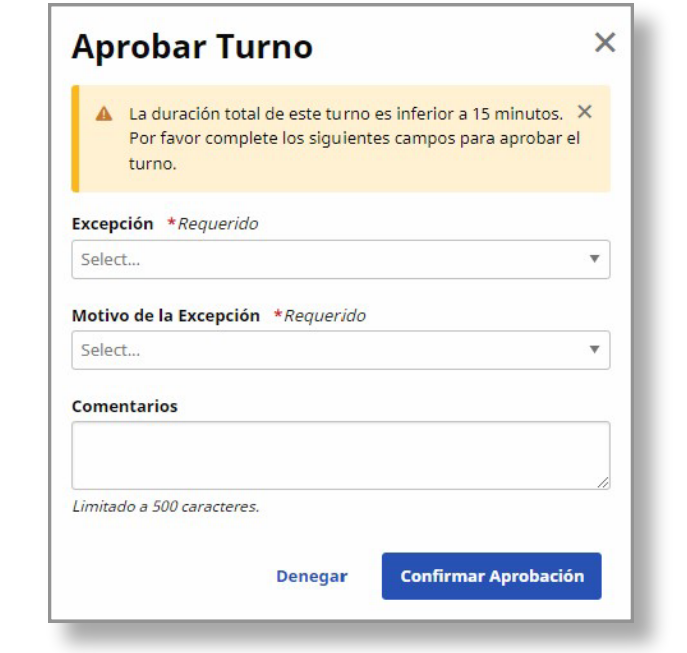

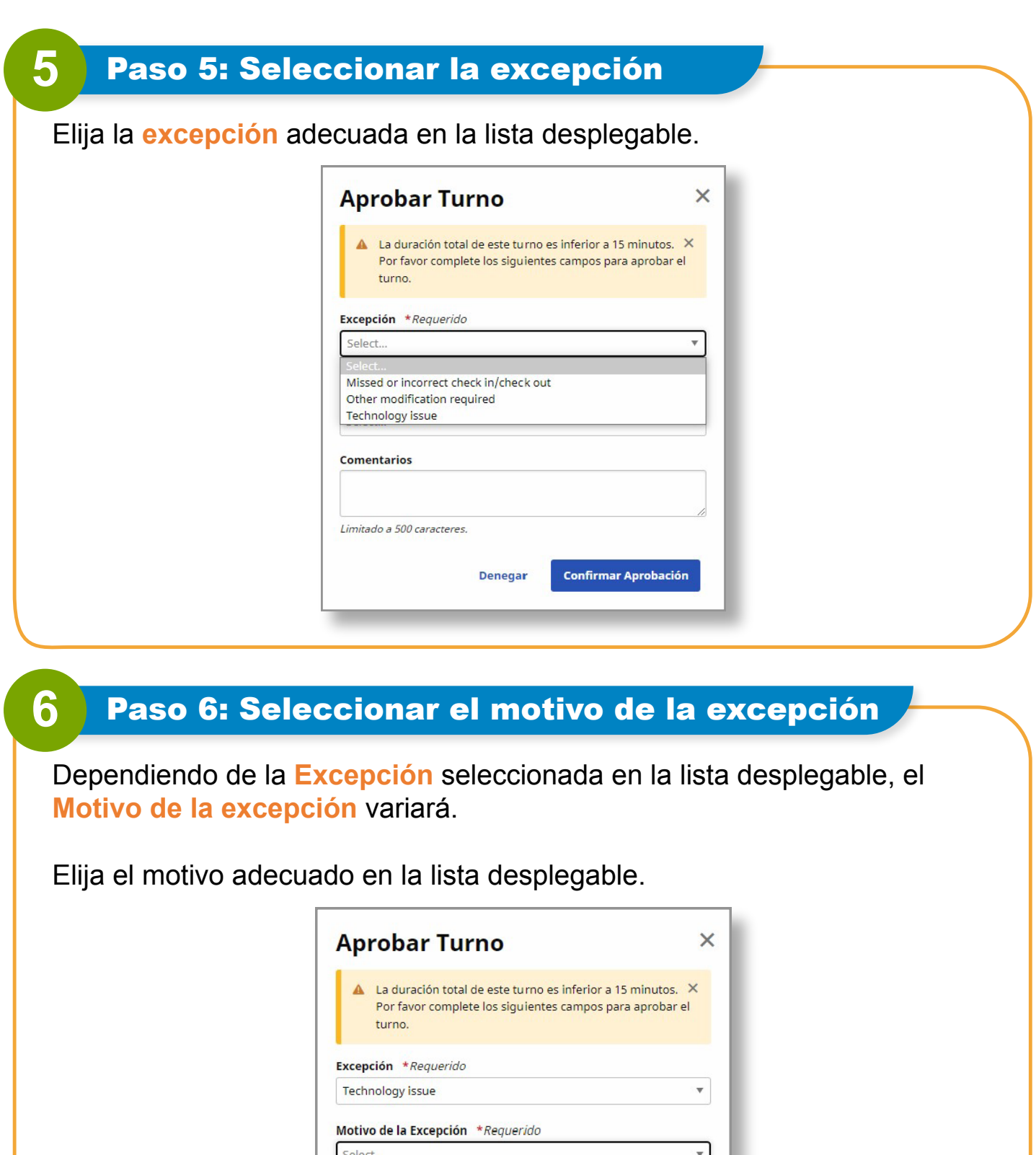

Device died or turned off during visit Device not working properly Issue with Wi-Fi/Data service

Denegar

**Confirmar Aprobación** 

Lost device No device available

Other

Haga clic en el botón **Confirmar aprobación** después de seleccionar en los menús desplegables.

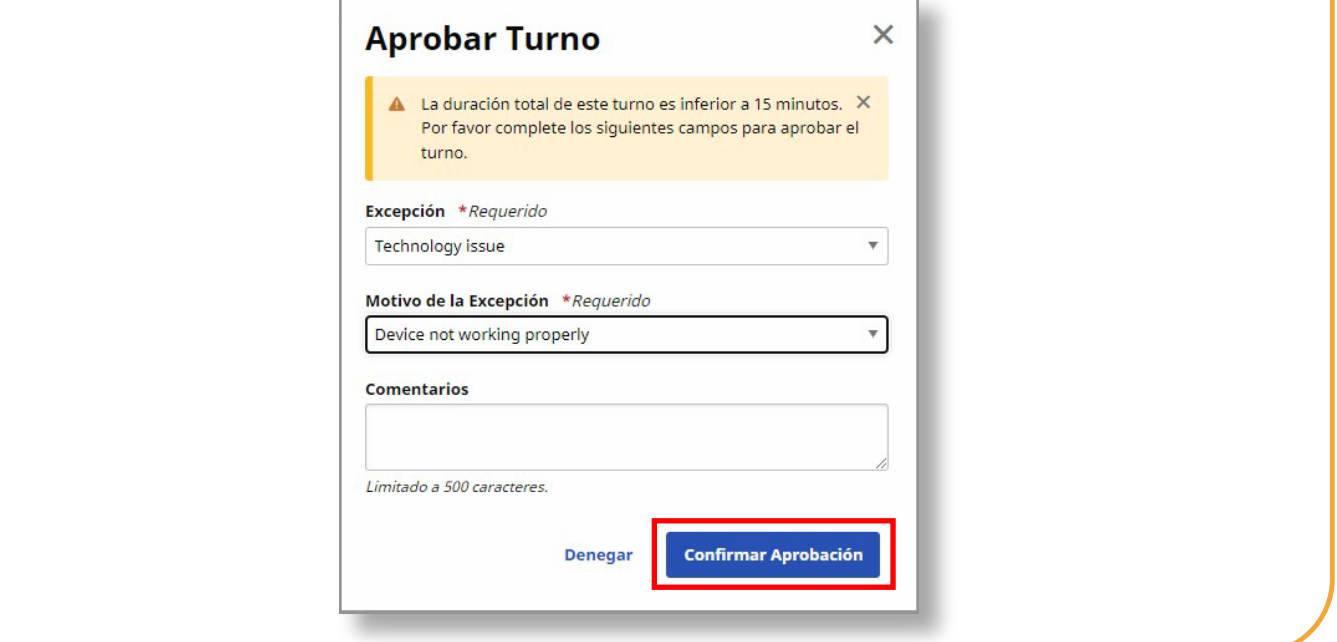

## **8** Paso 8: Turno aprobado

Ha completado la aprobación del turno.

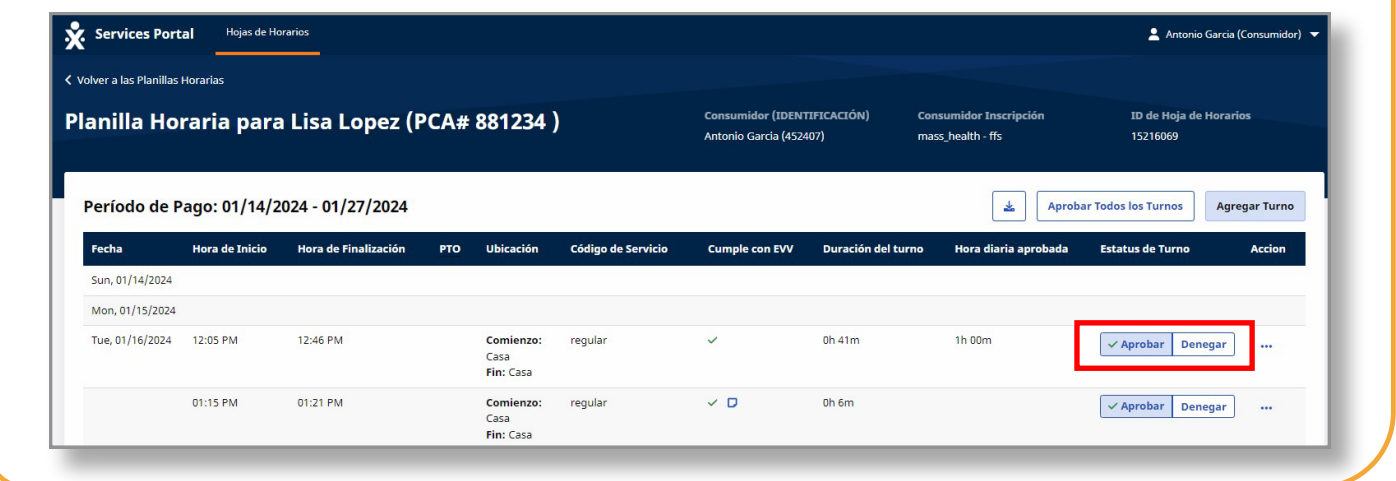

#### **Ahora ya sabe cómo aprobar un turno largo o corto utilizando el Portal EVV.**